# HRD-Net 패스(PASS) 인증서 이용 매뉴얼

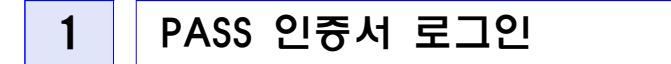

## 가. 홈페이지 접속

 HRD-Net 홈페이지 메인화면 좌측 상단 '로그인' 버튼을 통해 로그인 페이 지로 이동합니다.

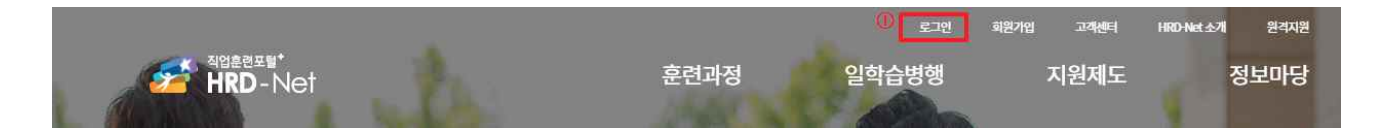

#### 나. 로그인

PASS 인증을 통해 로그인이 가능합니다.(2021.1.1 서비스 예정)

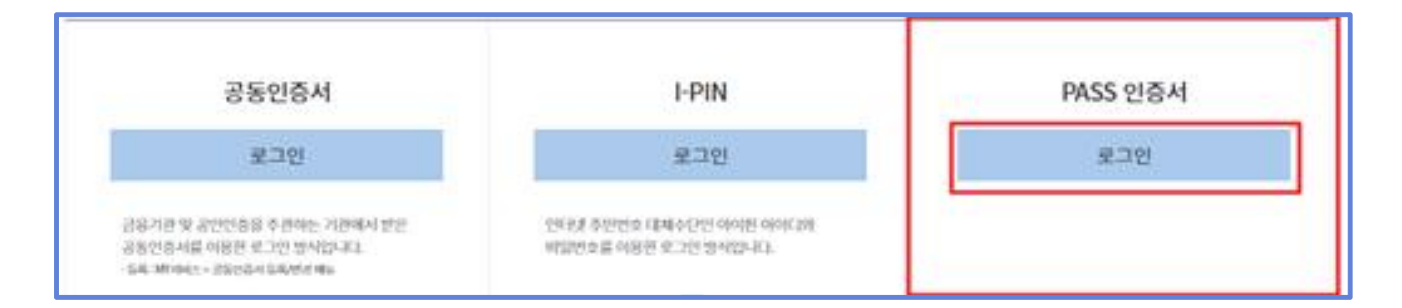

### 다. PASS 인증서 등록

① 이름, 아이디, 전화번호 입력 후 PASS 인증 요청 버튼을 클릭합니다.

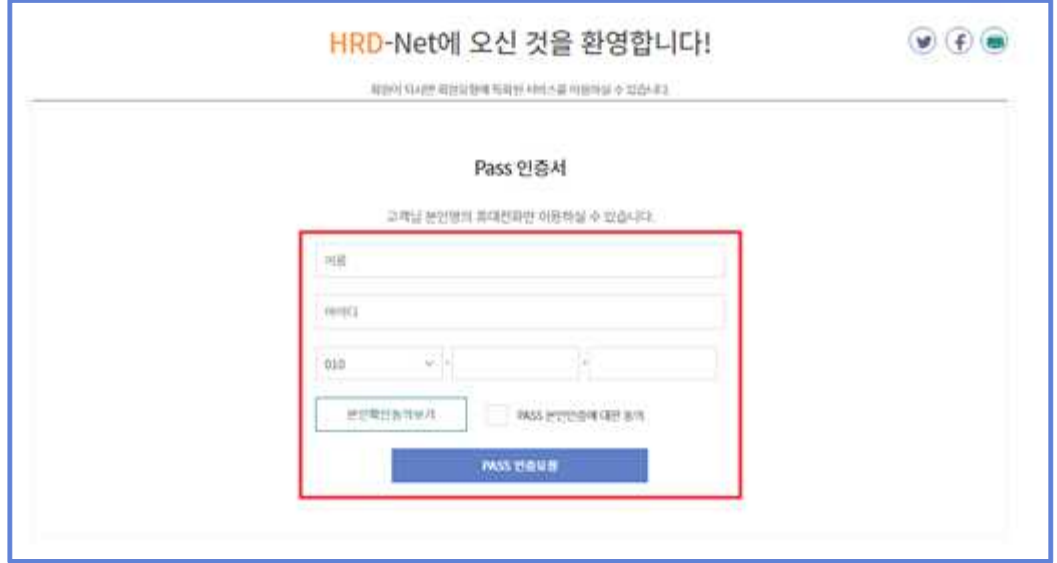

② (PC) PASS 인증 요청 후, 인증 절차 진행 중 대기화면이 나타납니다.

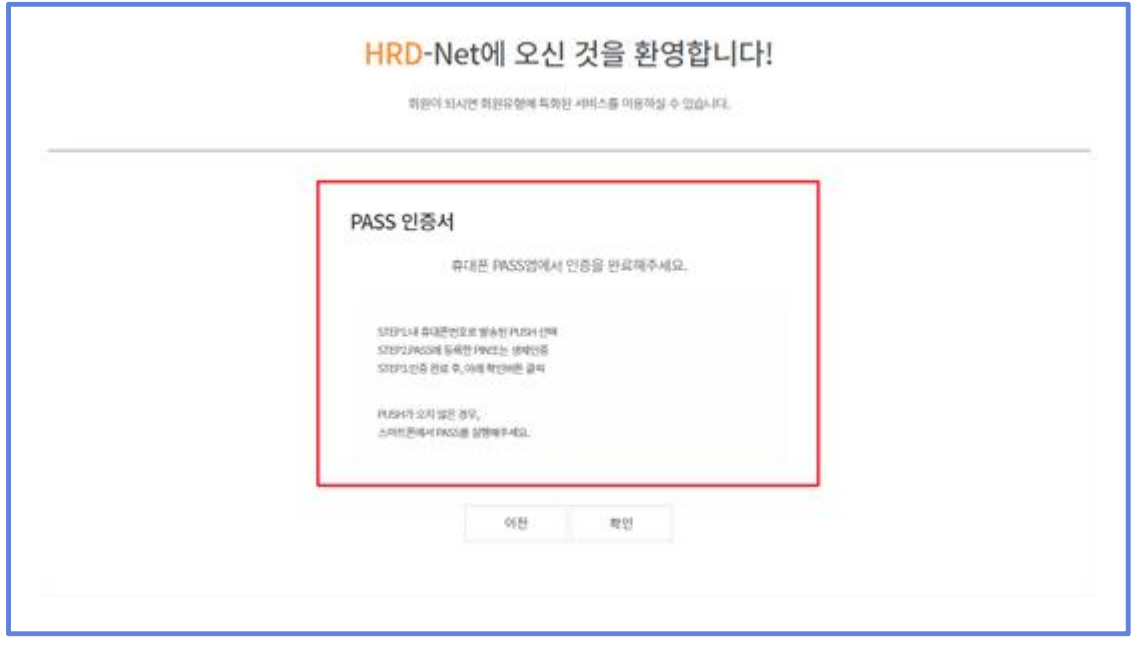

③ 본인 명의의 휴대폰을 통해 패스 인증 절차가 진행됩니다.

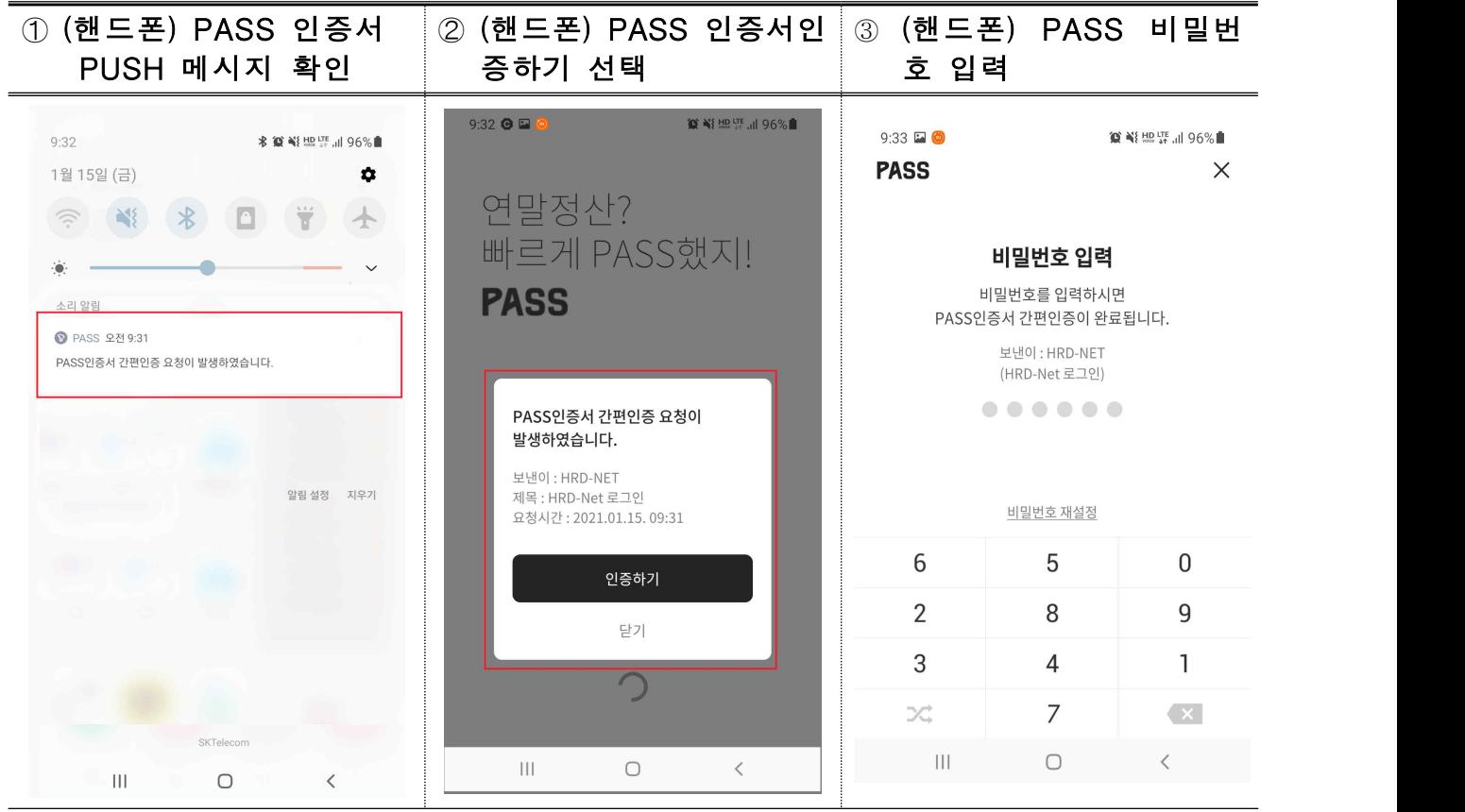

 ④ 휴대폰 인증 완료 시, 인증 완료 화면이 보여지며 확인 버튼 클릭 후 최종 인증이 완료 됩니다.

ń

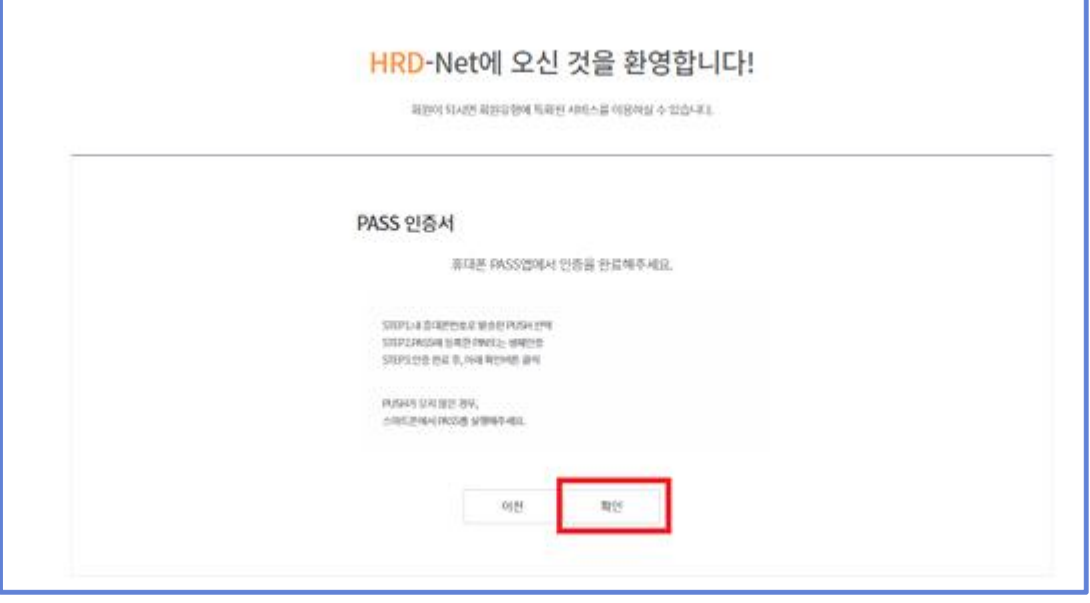

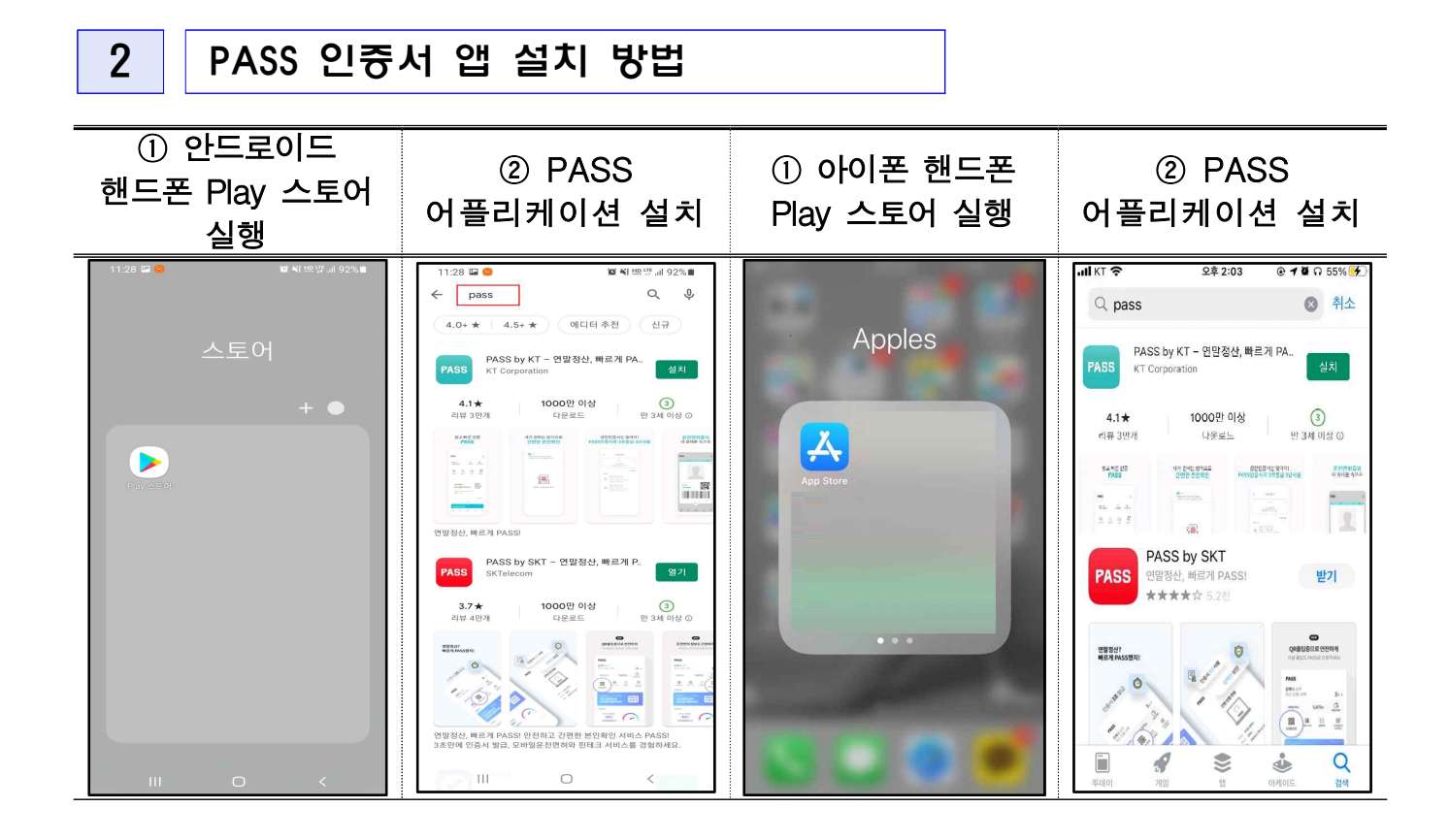

# 3 PASS 인증서 발급 방법

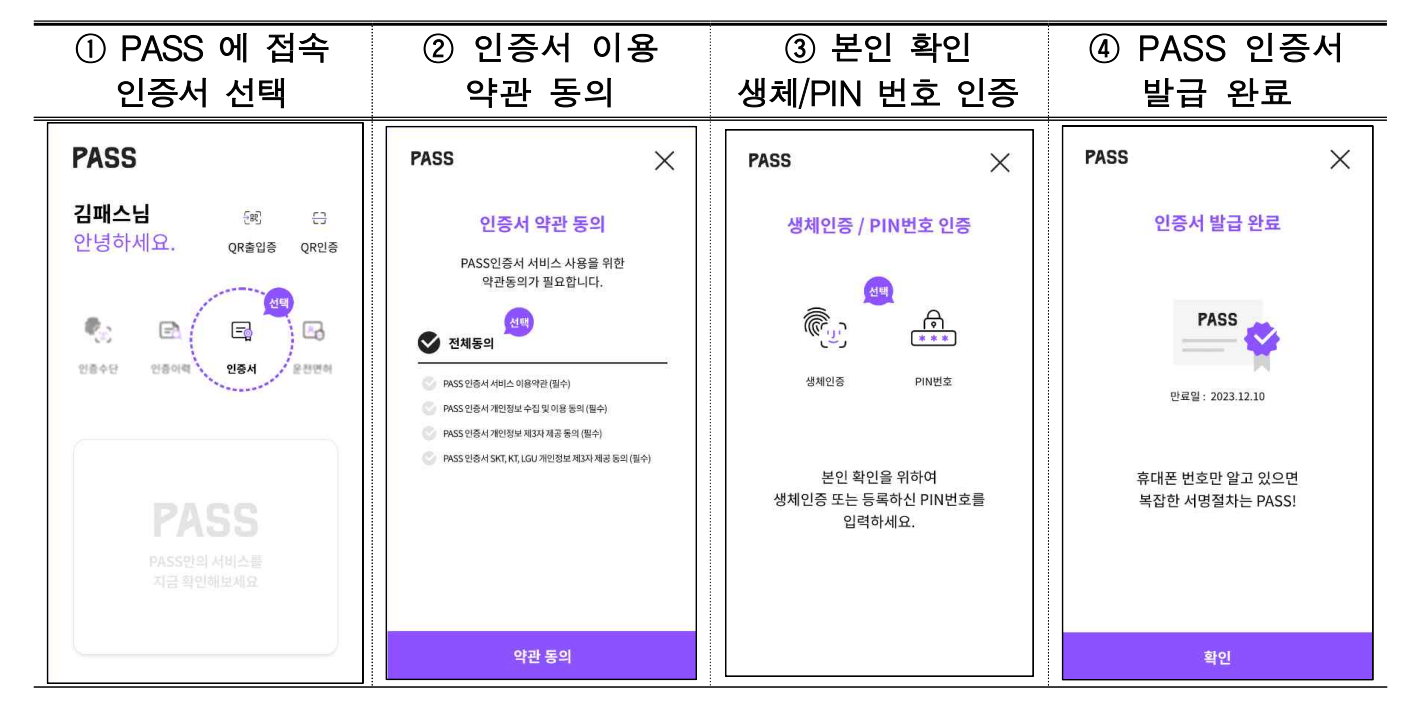

<참고 사항>

- PASS 인증서 서비스 안내
	- PASS 인증서는 통신3사 5천만 고객을 기반으로 제공하는 인증 앱 기 반의 전자서명 서비스로, 공인인증서와 같은 PKI 기반구조이나, 보안 성과 편의성을 개선한 것이 특징입니다.
	- 보안성을 높이기 위해 스마트폰의 안전한 영역인 White-Box 기반의 SE(Secure Element)에 키를 저장하고, 통신 구간의 암호화를 위해 전 용선과 SSL인증서를 사용합니다.
	- 편의성을 높이기 위해 인증서 발급 단계를 2~3단계, 갱신 주기를 3년 으로 늘렸고, PIN번호뿐만 아니라 생체 인증을 사용하여 인증을 할 수 있도록 하였습니다.
	- PASS 인증서를 통해 제공하는 서비스는 소유/기기 인증, 본인확인, 부인방지 전자서명 기능을 제공합니다.

□ PASS 인증서 상세안내

- 아래 홈페이지에서 이용방법에 대한 상세한 안내를 이용할 수 있습니다.
	- 대표 홈페이지( URL ) : https://www.passauth.co.kr/main
	- 고객센터 : 1800 4273 (아톤고객센터), 통신사 114
	- 이메일 : passhelp@atoncorp.com

□참고 사항

○ 통신사당 1개의 PASS 인증서를 발급 가능합니다. (최대 3개 발급 가 능)

- 통신사 PASS 앱을 재설치할 경우, 기기 변경한 경우, 인증서 삭제한 경우, 명의변경한 경우에는 PASS 인증서를 재발급해야 합니다. 번호 변경한 경우에는 PASS앱 설치 및 PASS 인증서를 발급해야 합니다.
- USIM이 제거된 스마트폰 및 갤럭시 탭, 아이패드 등 태블릿PC에서는 사용이 불가합니다.
- Android 6.0, iOS 9.0 이상 스마트폰에서 사용이 가능합니다.
- SKT 알뜰폰 중 한국케이블텔레콤(KCT) 사용자만 사용이 불가합니다.
- 선불폰은 KT 고객만 사용이 가능합니다.